# **Release Notes – MC18KK v03.14.0921**

[Introduction](#page-0-0) **[Description](#page-0-1)** [Component Description and Version](#page-0-2) [Known issues/limitations](#page-2-0) [Features added since previous release](#page-2-1) [SPR Fixes Included](#page-2-2) [Additional Fixes Included](#page-3-0) **[Contents](#page-3-1)** [Device Compatibility](#page-3-2) [Installation Requirements](#page-3-3) [Installation Instructions](#page-3-4) [Part Number and Release Date](#page-4-0)

## <span id="page-0-0"></span>Introduction

The MC18 personal shopper solution is a smartphone-style, state-of-the-art mobile computer that transforms the shopping experience. As the next generation self-scanning solution, the MC18 enables retail shoppers to easily and conveniently scan items as they shop, saving time and avoiding the need to wait in lines at checkout. Retail shoppers can also receive discount coupons, as well as suggestions for complementary items.

## <span id="page-0-1"></span>Description

This release contains software packages which is compatible for MC18KK product.

### <span id="page-0-2"></span>Component description and version

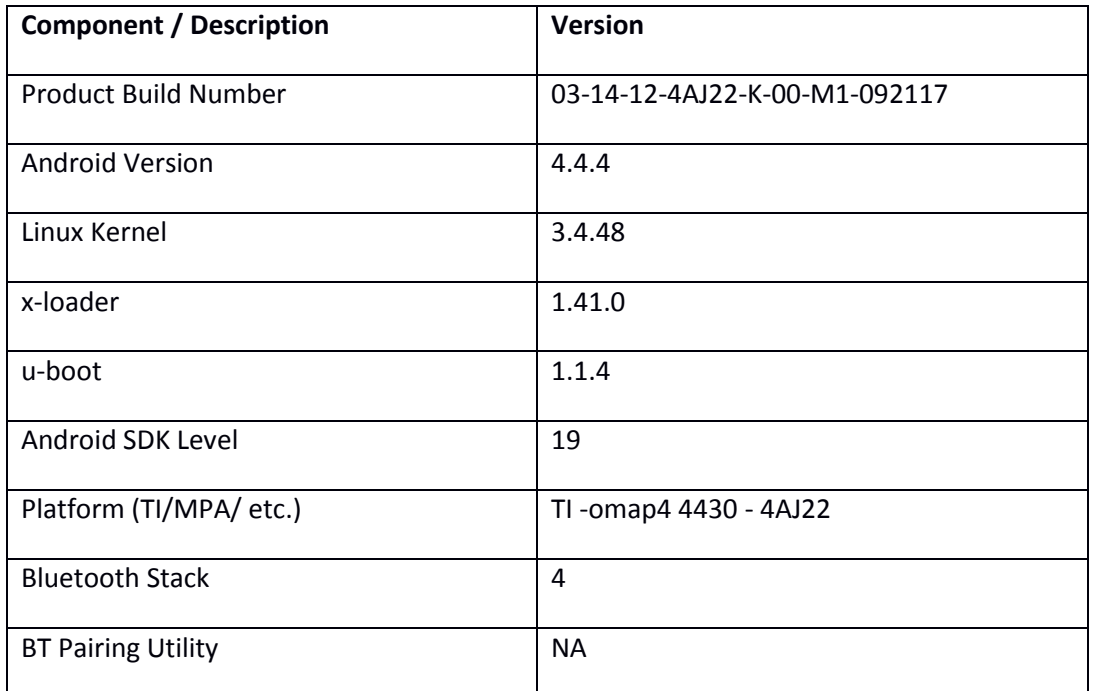

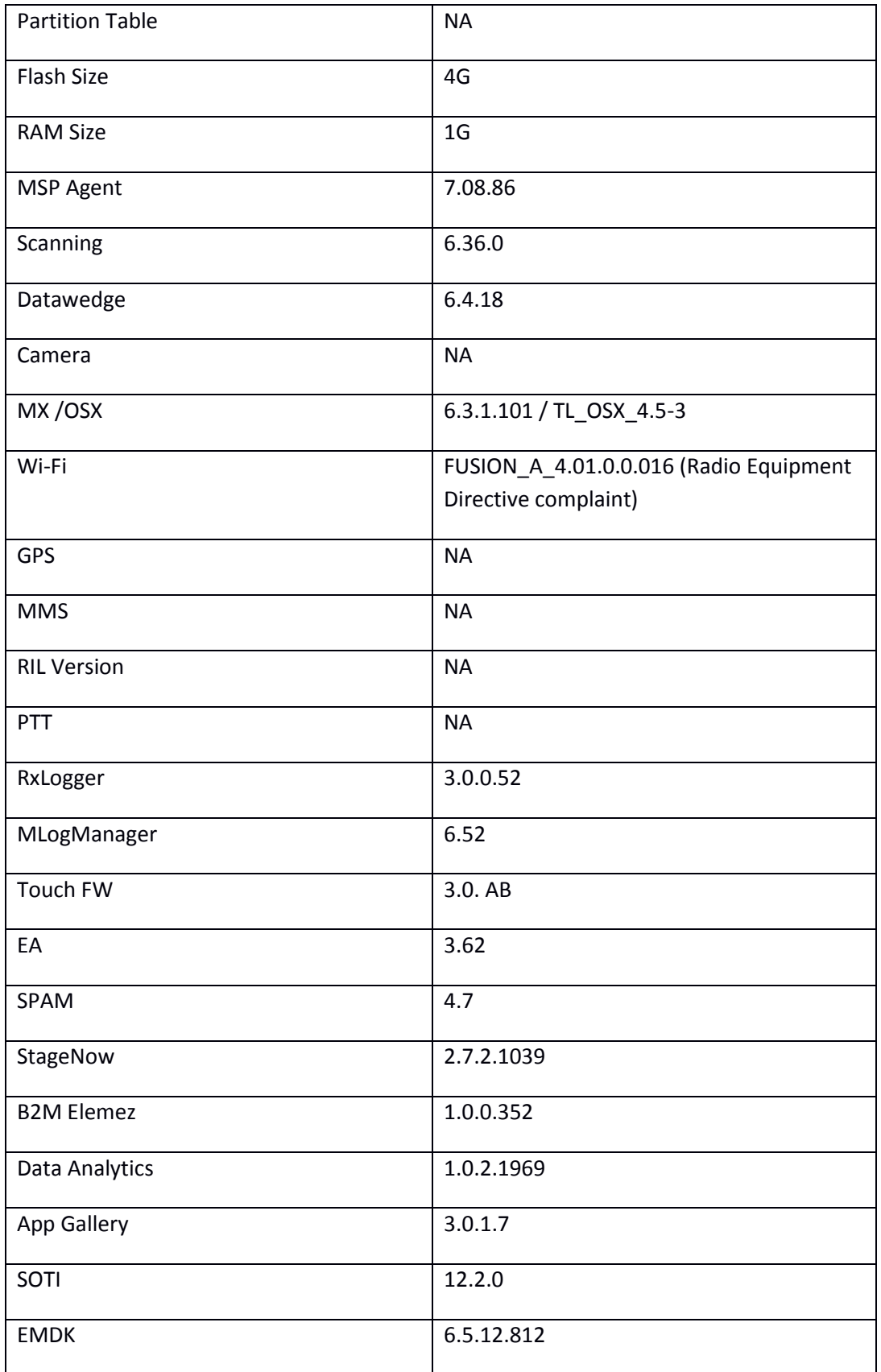

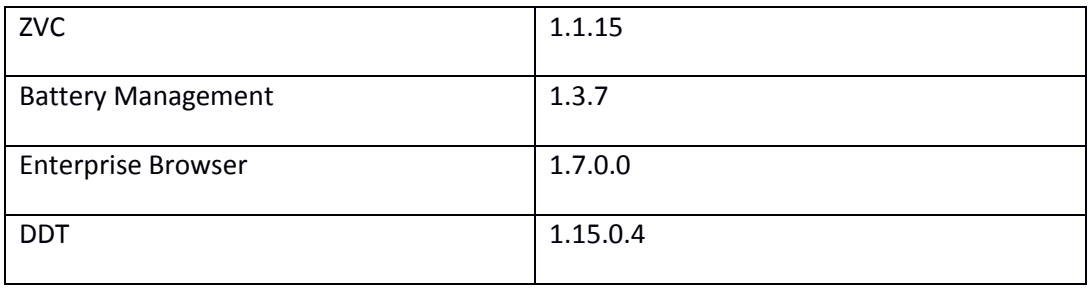

### <span id="page-2-0"></span>Known issues/limitations

 First time launch of enterprise browser on the device (out of the box) after a reboot, disables scanner. User need to open Datawedge->Profile and quit to enable scanning again. Refer to EB documentation [here](http://techdocs.zebra.com/enterprise-browser/1-7/guide/datawedge/) to know more on methods to scan in EB based applications.

## <span id="page-2-1"></span>Features added since previous release

<span id="page-2-2"></span>Device Diagnostic Tool has been included.

## SPR Fixes Included

- **SPR32126**: Resolved an issue wherein stock browser gets enabled. automatically post reboot even though user has disabled the app in settings.
- **SPR32135**: Resolved an issue wherein changing locale from Arabic to English via EMDK causes settings screen to show an incorrect state.
- **SPR29912**: Resolved an issue wherein PFX Cert Install fails and Initialization of key-store also fails.
- **SPR30401**: Integrated the swversions application which will read the component details from the device and populate the same to the Airwatch server.
- **SPR32193/SPR32230**: Resolved an issue wherein devices experiencing authentication failures, and were not able to recover.
- **SPR29046**: Resolved an issue where delay in the output when scanning QR code which have 100 characters onwards when using Keystroke output option.
- **SPR32439**: Resolved an issue where in Certificate lost after shopping from staging.
- **SPR32008**: Resolved an issue wherein scanning PDF417 bar-codes which contain embedded 0x0D characters resulted in continuous line of data instead of displaying in different lines.
- **SPR32365**: Resolved an issue where in scanner is being enabled throughout reboot.
- **SPR31550**: Resolved an issue wherein MSP client application is re branded as per the re branding recommendations.
- **SPR31955**: Resolved an issue where MC18KK could not connect to client VPN server.
- **SPR32110**: Resolved an issue while Datawedge is crashing with scan & go app.
- **SPR32664/SPR32521**: Resolved an issue where MC18 Navigation bar being applied only after a second boot.
- **SPR32868**: Resolved an issue wherein remote view screen of MC18KK is up/down (180 degrees).
- **SPR32731**: Resolved an issue where MC18KK EMDK crash due to overflow of memory buffer.

## <span id="page-3-0"></span>Additional Fixes Included

- Resolved an issue for 'blueborne' Bluetooth vulnerability.
- Resolved an issue in MX to prevent leakage of configuration parameters.

## <span id="page-3-1"></span>**Contents**

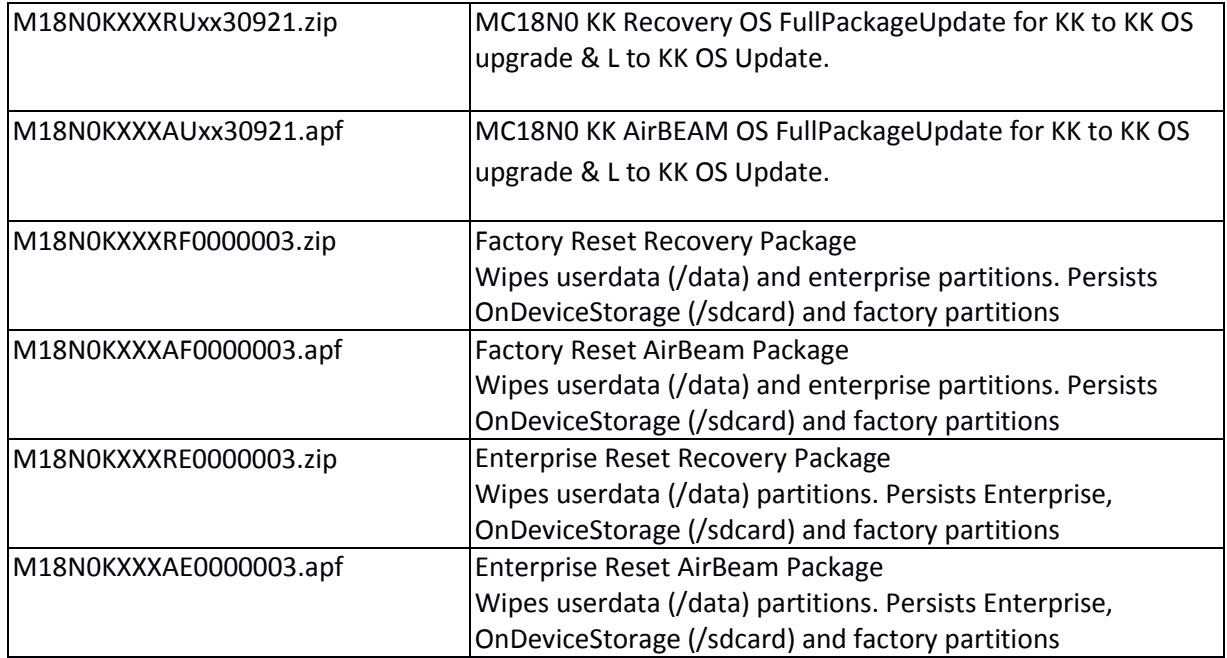

## <span id="page-3-2"></span>Device Compatibility

This software release has been approved for Android MC18 models mentioned below.

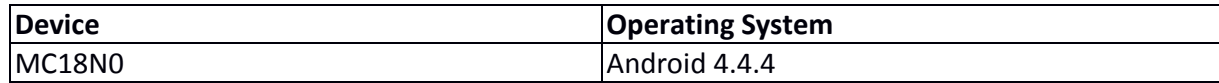

### <span id="page-3-3"></span>Installation Requirements

1. The device needs to have more than 30% charge or it must be connected to external power(cradle). 2. The device needs to be in MTP mode to detect the On-Device Storage from the PC side.

<span id="page-3-4"></span>**Note:** Care to be taken to match the device configuration with the appropriate Recovery update package. If an incorrect Recovery update package is loaded, the device will not boot.

## Installation Instructions

- 1. Connect device to PC via USB (note, PC must support MTP).
- 2. Make sure MTP mode is selected in the USB settings in the device and MTP drivers are installed in your PC
- 3. The internal SD card of the MC18 will be seen on your PC as mounted drive MC18N0.
- 4. Copy "M18N0KXXXRUxx30921.zip" file to the root folder of "On Device Storage".
- 5. Remove USB cable from PC and keep the device in cradle.
- 6. Press and hold scan button for approximately 10 seconds, now the device will be in power/switch off mode.
- 7. Press the scan button briefly and release it. The device will start to power on.
- 8. Immediately Press the scan button again briefly and release it.

9. Navigation in the recovery menu is as follows -> Tap on the display to switch through the options/files -> Press scan button to select an option/file.

- 10. Select "apply update from On Device Storage"
- 11. Select the zip file package on /sdcard that you want to update to.
- 12. When update is complete, select "reboot system now"

#### **13. OS AirBEAM Update package**

Please follow below instructions:

- a) Upload MSP package to the MSP server.
- b) Create a bundle, then Staging Profile generate staging bar-code.
- c) Connect the device to Wi-Fi network which is connected to MSP server.
- d) On the device launch the MSP Rapid Deployment App located in the Apps section.
- e) Click on Scan Bar-codes and scan bar-codes.

Note: Battery must be 30% charged to perform update for Airbeam update.

#### <span id="page-4-0"></span>Part Number and Release Date

- 1. M18N0KXXXRUxx30921.zip
- 2. M18N0KXXXAUxx30921.apf
- 3. M18N0KXXXRF0000003.zip
- 4. M18N0KXXXAF0000003.apf
- 5. M18N0KXXXRE0000003.zip
- 6. M18N0KXXXAE0000003.apf

**January 4, 2018**